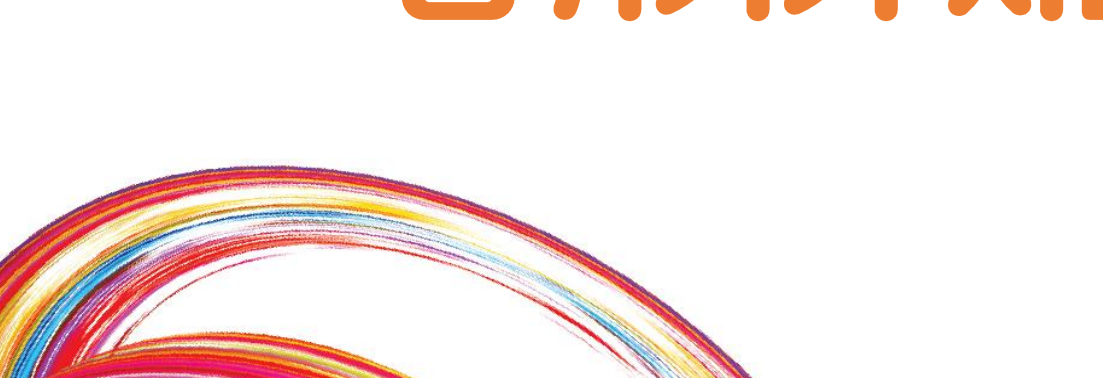

# Lv 3. 과학실험 '공튀기기 시뮬레이션'

융합창의 SW중심 프로젝트교육 - 에이스쿨

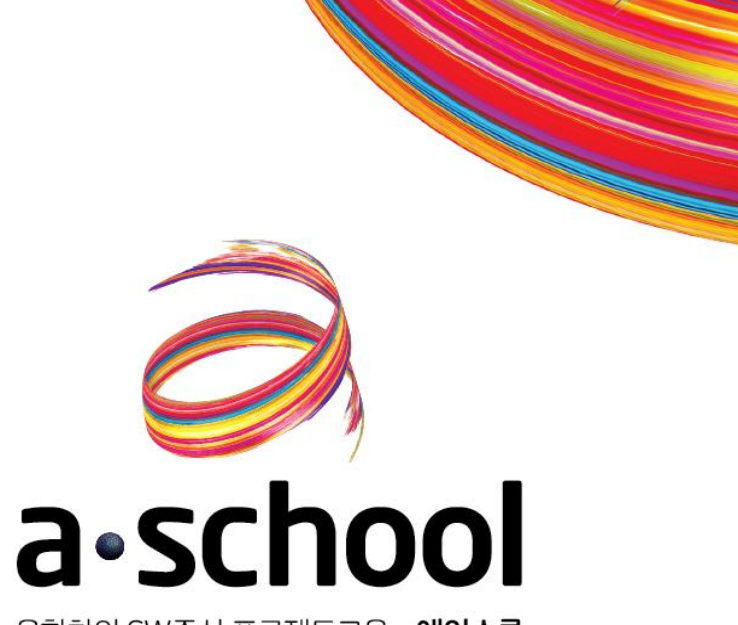

## 이전 시간 배웠던 핵심 개념

 $\leftarrow$ 

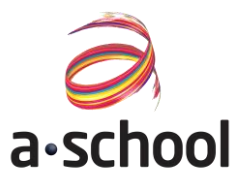

이전 시간에 배웠던 핵심개념은 무엇인지 다시한번 살펴볼까요?

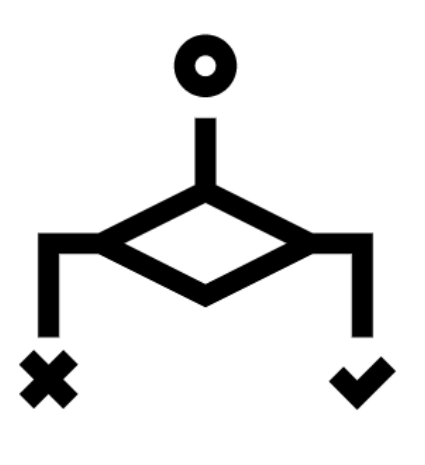

'조건문'

## 이번 시간 배울 핵심 개념

 $\leftarrow$ 

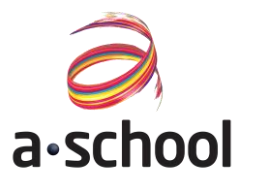

### 이번 시간에 배울 핵심개념은 무엇인지 살펴볼까요?

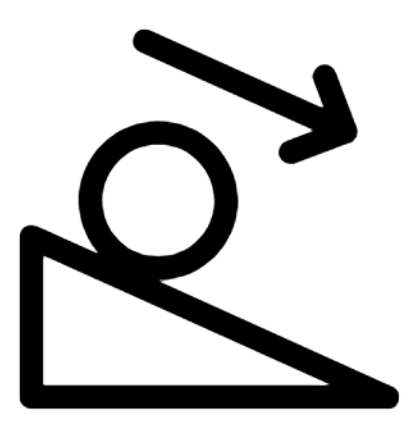

'가속도'

## 프로젝트 미리보기

 $\geq$ 

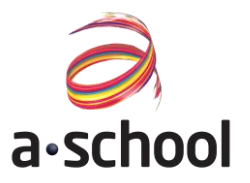

### 이번 시간에 만들어볼 프로젝트는 무엇인지 살펴볼까요?

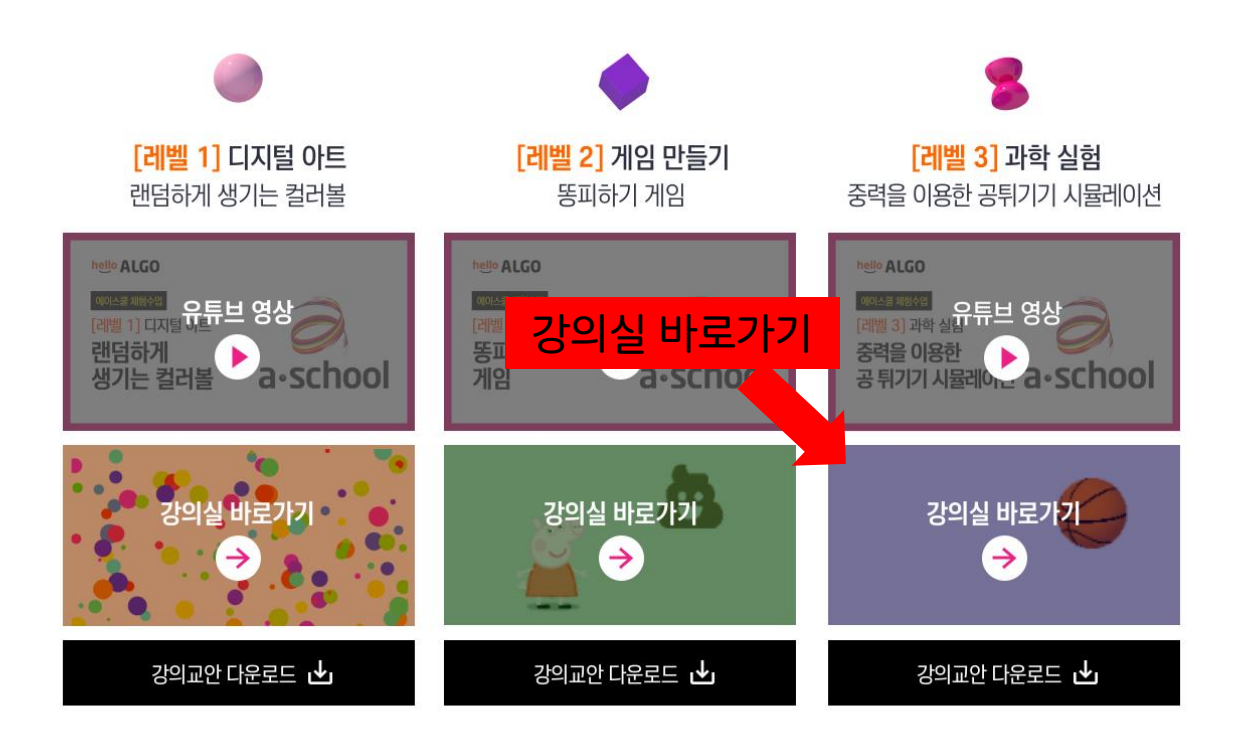

## 프로젝트 미리보기

 $\leftarrow$ 

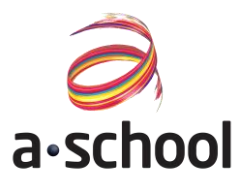

### 이번 시간에 만들어볼 프로젝트는 무엇인지 살펴볼까요?

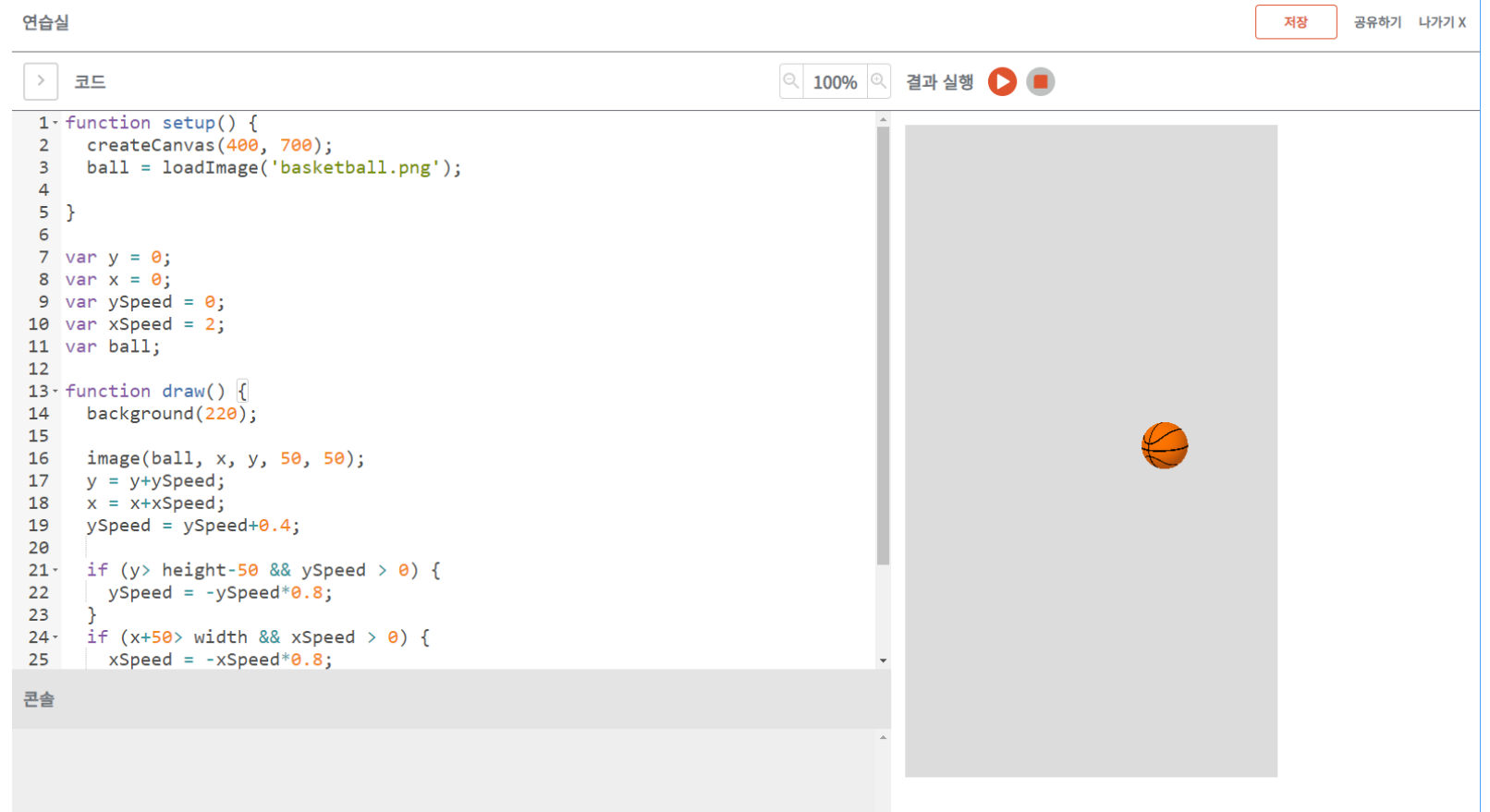

코드 분석하기

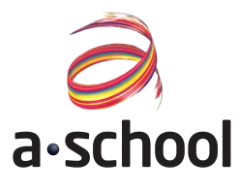

### 이번 시간에 만들어볼 프로젝트는 무엇인지 살펴볼까요?

## </코드> 코드를 따라서 입력해봐요 ▶7~11번째 줄 코드 이해하기

```
7 let y = 0;
 8 let x = 0;
   let ySpeed = 0;9
10 let xSpeed = 2;
11 let ball;
12<sup>2</sup>
```
- y는 공의 y좌표의 위치를 저장하는 변수입니다.
- X는 공의 x좌표의 위치를 저장하는 변수입니다.
- ySpeed는 공이 y만큼 이동하는 속도를 저장하는 변수입니다.
- xSpeed는 공이 x만큼 이동하는 속도를 저장하는 변수입니다.

코드 분석하기

29 30

₿

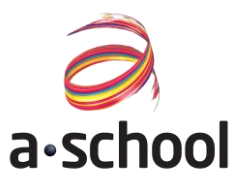

### 이번 시간에 만들어볼 프로젝트는 무엇인지 살펴볼까요?

</코드> 코드를 따라서 입력해봐요 ▶16~19번째 줄 코드 이해하기

```
13 \cdot function draw() {
      background(220);
14
15
      image(ball, x, y, 50, 50);16
17<sup>2</sup>y = y + ySpeed;
18
     x = x+xSpeed;19
     ySpeed = ySpeed+0.4;20
21 -22
        ySpeed = -ySpeed * 0.8;23
24 -if (x+50) width && xSpeed > 0) {
25
        xSpeed = -xSpeed * 0.8;26
27 -if (x < 0 && xSpeed (0) {
28
          xSpeed = -xSpeed * 0.8;
```
- 
- image는 그림을 불러오는 명령어입니다.
- 17번째 줄: 그림의 y좌표를 ySpeed 값만큼 이동시킵니다(아래로 떨어지는 모양)
- if (y> height-50 && ySpeed > 0) { 18번째 줄: 그림의 x좌표를 xSpeed 값만큼 이동시킵니다(오른쪽으로 이동하는 모양)
	- 19번째 줄: ySpeed의 값을 0.4만큼 계속 더해줍니다(가속도)

코드 분석하기

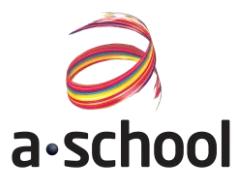

### 이번 시간에 만들어볼 프로젝트는 무엇인지 살펴볼까요?

</코드> 코드를 따라서 입력해봐요 ←←←←←←←←←←←← >21~29번째 줄 코드 이해하기

```
13 \cdot function draw() {
      background(220);
14
15
16
      image(ball, x, y, 50, 50);17y = y + ySpeed;
18
      x = x + xSpeed;19
      ySpeed = ySpeed+0.4;20
21 -22
        ySpeed = -ySpeed * 0.8;23
      if (x+50) width && xSpeed > 0) {
24 -25
        xSpeed = -xSpeed * 0.8;26
27 -if (x < 0 && xSpeed (0) {
28
          xSpeed = -xSpeed * 0.8;29
30
   ₿.
```
- Y의 값이 전체 높이에서 농구공의 크기인 50을 뺀 값 즉, 바닥에 닿는 조건과 ySpeed가 0보다 큰 경우 ySpeed에 '-'를 붙여서(부호를 바꿔서) 위로 튀어 오르게 만들어 줍니다
- if (y> height-50 && ySpeed > 0) { 마찬가지로 x값에 농구공의 크기인 50을 더한 값이 전체 폭보다 크면서, xSpeed의 값이 0보다 큰 경우 xSpeed에 '-'를 붙여서(부호를 바꿔서) 왼쪽으로 튕기게끔 만들어 줍니다.
	- 반대로 x값이 0보다 작고, xSpeed의 값이 0보다 작은 경우 xSpeed에 다시한번 '-'를 붙여서 오른쪽으로 튕기게끔 만들어 줍니다.

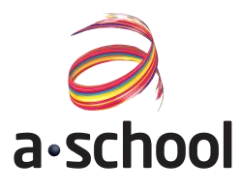

### </코드> 코드를 따라서 입력해봐요 ← ▶변수를 이용한 속도 만들기

```
1 - function setup() {
     createCanvas(400, 400);
 2
 3
   €
4
 5
   let x=33;6
 7 \cdot function draw() {
     background(220);8
     x=x+1;
9
10
     rect(x, 50, 100, 100)11}
```
- 먼저 속도에 개념을 이해해볼까요?
- X=x+1 과 같이 작성을 하게되면 반복이 일어날때마다 x가 오른쪽으로 1씩 이동하게 됩니다.
- 이때 "x의 속도는 1과 같다" 라고 표현할 수 있습니다

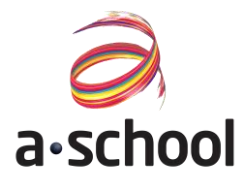

### </코드> 코드를 따라서 입력해봐요 ← ▶변수를 이용한 속도 만들기

```
1 - function setup() {
      createCanvas(400, 400);2
 \mathbf{3}- 1
 \overline{4}5 let x=33;
 6
 7 \cdot function draw() {
      background(220);
 8
 9
      x=x+5;
      rect(x, 50, 100, 100)10
11 }
```
- 앞에서 우리는 x=x+1에서 x=x+5로 식을 변경하였을 때, 사각형이 오른쪽으로 더 빠르게 움직이는 것을 확인할 수 있었습니다.
- '속도'가 빨라졌기 때문입니다.

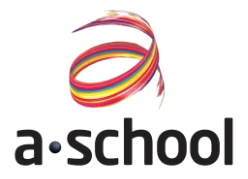

### </코드> 코드를 따라서 입력해봐요 ←← ▶변수를 이용한 속도 만들기

 $\leftarrow$  or

```
7 let y = 0;
8 let x = 0;
 9 let ySpeed = 0;10 let xSpeed = 2;
11 let ball;
12<sup>2</sup>
```
- 이번 프로젝트에서 처음에 아래로 떨어지는 속도는 0, 오른쪽으로 움직이는 속도는 2로 설정했습니다.
- 떨어지는 속도가 0이었는데 어떻게 농구공은 아래로 떨어질 수 있었을까요?

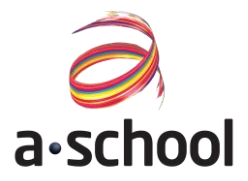

### </코드> 코드를 따라서 입력해봐요 ▶속도를 점점 빨라지게 하는 원리

 $\leftarrow$   $\bullet$  )

```
13 \cdot function draw() {
      background(220);
14
15
16
      image(ball, x, y, 50, 50);17<sup>2</sup>y = y + ySpeed;
18
      x = x + xSpeed;ySpeed = ySpeed+0.4;19
20
```
- 비밀은 바로 19번째 줄에 있습니다.
- 한번 반복될 때 마다 ySpeed의 값이 0.4만큼 커지도록 코드를 작성하였습니다.
- 이러면 아래로 떨어질수록 떨어지는 속도가 더욱 빨라지게 됩니다.
- 마치 높은 곳에서 물체를 떨어뜨리면 중력으로 인해 물체가 점점 빨라지는 것과 같은 원리이죠!

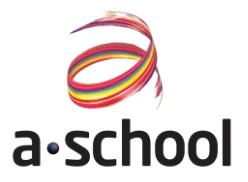

### </코드> 코드를 따라서 입력해봐요 ▶속도를 점점 빨라지게 하는 원리

```
19
     ySpeed = ySpeed+0.4;20
21 -if (y> height-50 && ySpeed > 0) {
22
        vSpeed = -vSpeed * 0.8;
23
24 -if (x+50) width && xSpeed > 0) {
25
        xSpeed = -xSpeed * 0.8;26
27 -if (x < 0 && xSpeed (0) {
28
          xSpeed = -xSpeed * 0.8;29
        <sup>}</sup>
30
   €
```
- 반대로 바닥에 부딪히면 공이 튀어오르게 됩니다.
- 튀어오를때는 처음에는 튀어오르는 속도에 의해서 빠르게 위로 올라가지만, 속도에 계속 +0.4씩 더해지고 있기 때문에 올라가는 속도가 점점 느려지게되고, 결국에는 다시 아래로 떨어지게 됩니다.

# 헬로알고 잠실교육센터 교육문의: 02-6479-3400 서울시 송파구 석촌호수로 118, 청호빌딩 2층

융합창의 SW중심 프로젝트교육 - 에이스쿨

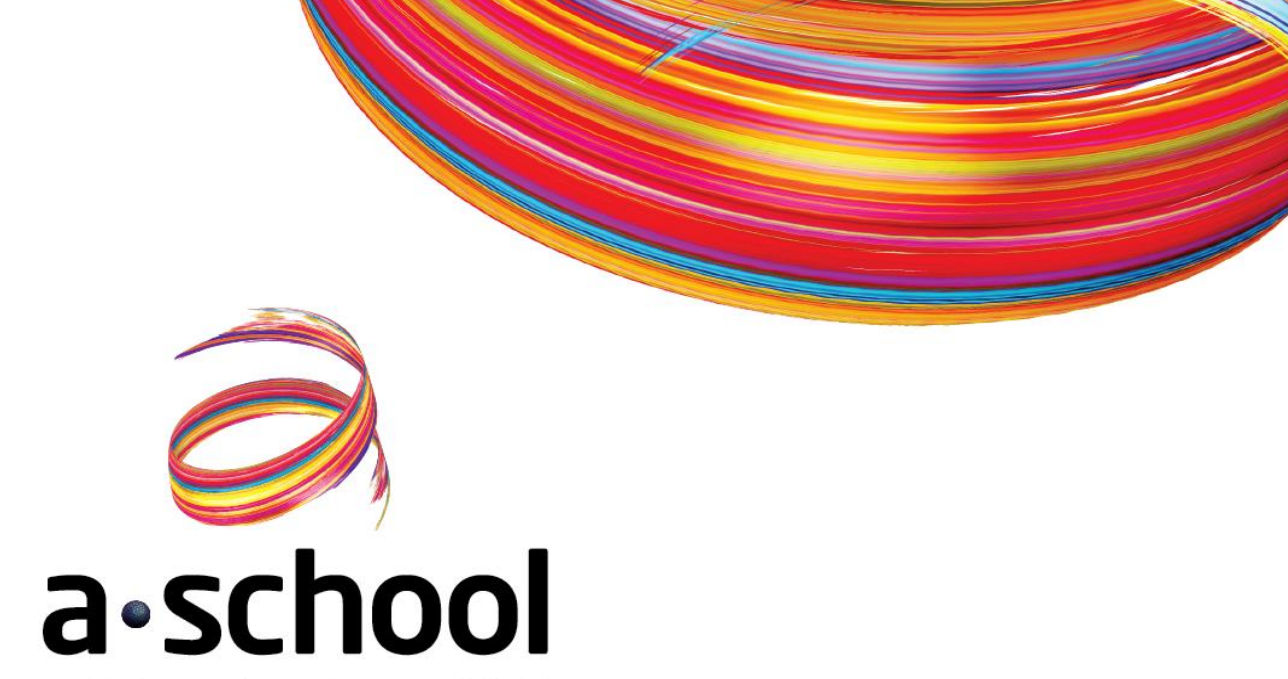